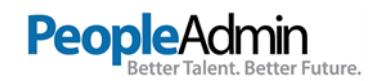

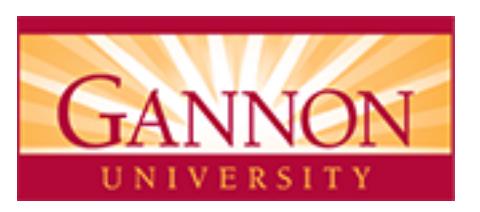

# **INSTRUCTIONS TO COMPLETE YOUR STUDENT EMPLOYMENT APPLICATION**

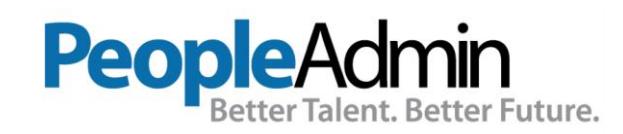

1 INSTRUCTIONS TO COMPLETE YOUR STUDENT EMPLOYMENT APPLICATION

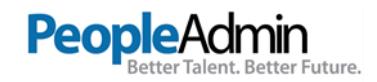

The link to the application site i[s https://gannon.peopleadmin.com/](https://gannon.peopleadmin.com/). Click on 'Create Account' for the account page. To apply for **Student Employment**, students must create an account using their NetworkID for the username and their Gannon email address and a password. After your account is created you will use the login link to apply for a job.

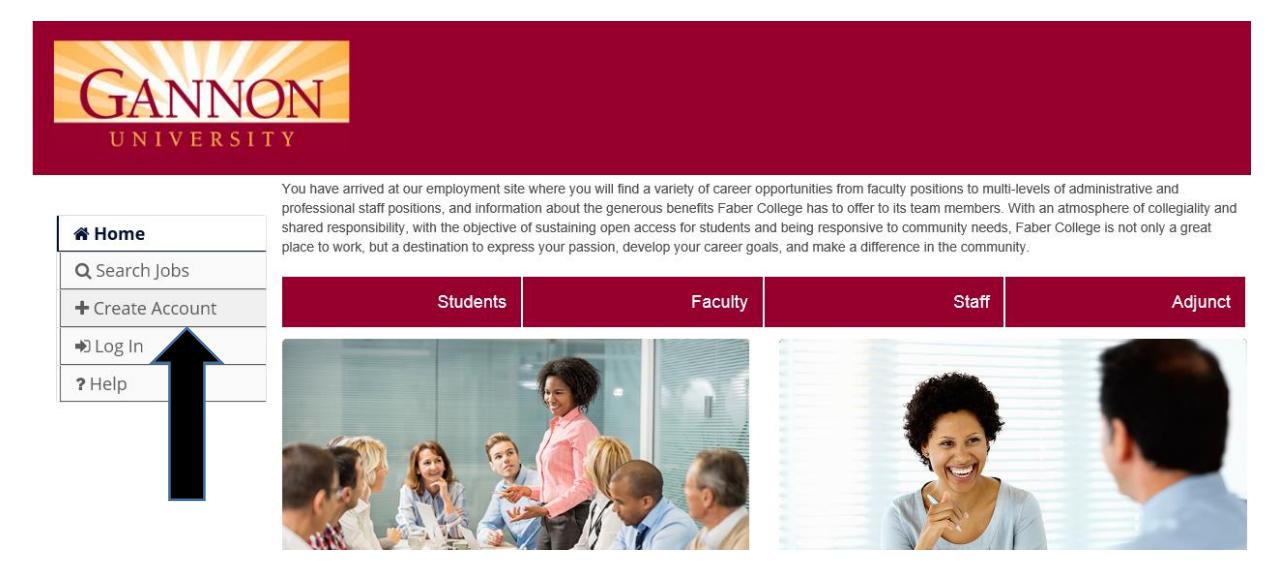

#### Fill in all required fields:

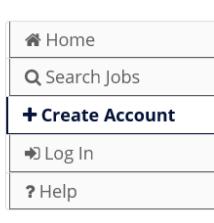

#### Create an Account

Please provide the requested information below to create your account. You must have an account to apply to open positions.

Save time and upload your resume to prefill sections of your application. Upload Your Resume

Login Information

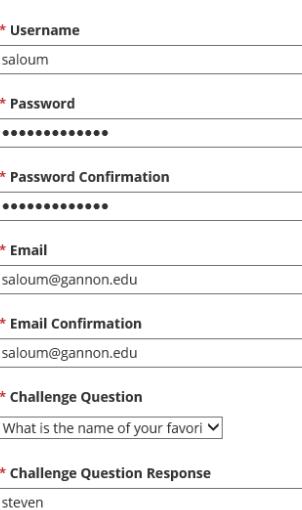

Contact Information

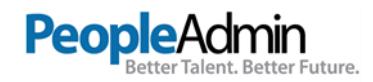

# After you have filled in all of the required information click the green "Create Account" button

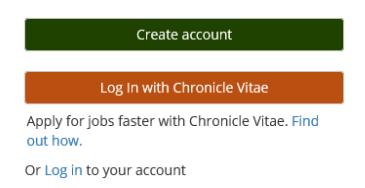

# Now when the job postings become available you will be able to apply for jobs.

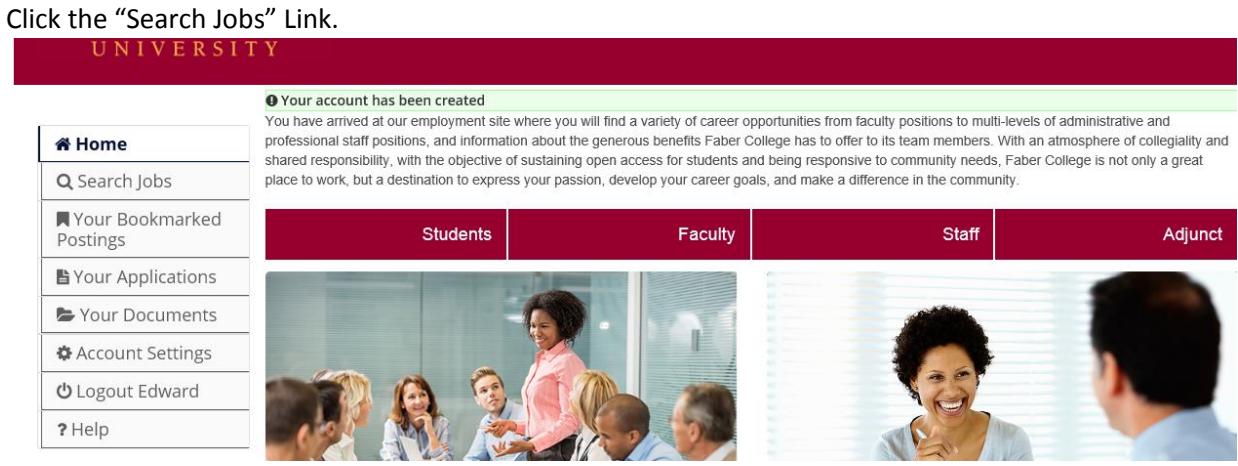

### Here you will be able to search jobs by keyword, Position type (Student) and department.

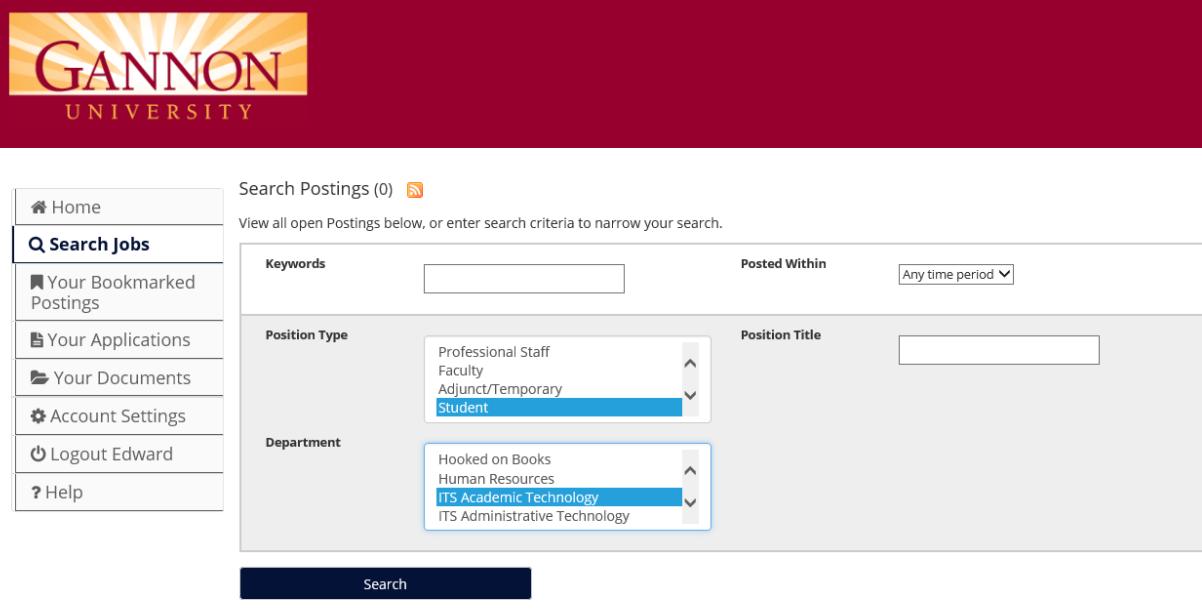

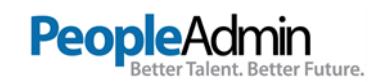

#### Jobs will be listed like below:

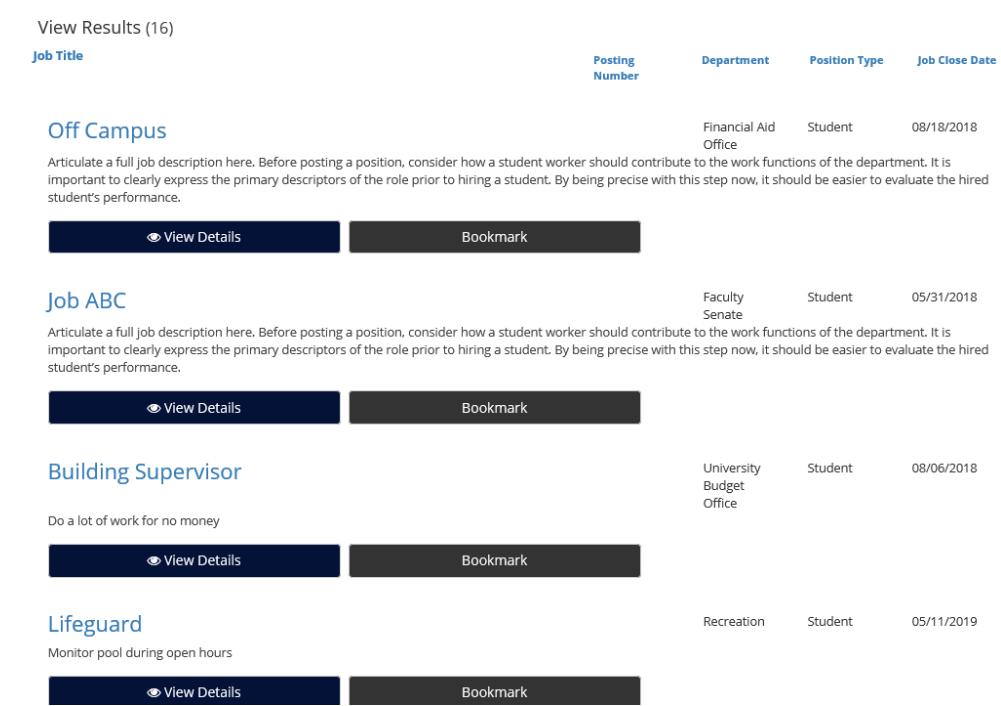

Click on the View Details button of the job you are interested in, here you will be able to apply by clicking the "Apply for this job button". $\mathcal{L}_{\mathcal{A}}$ 

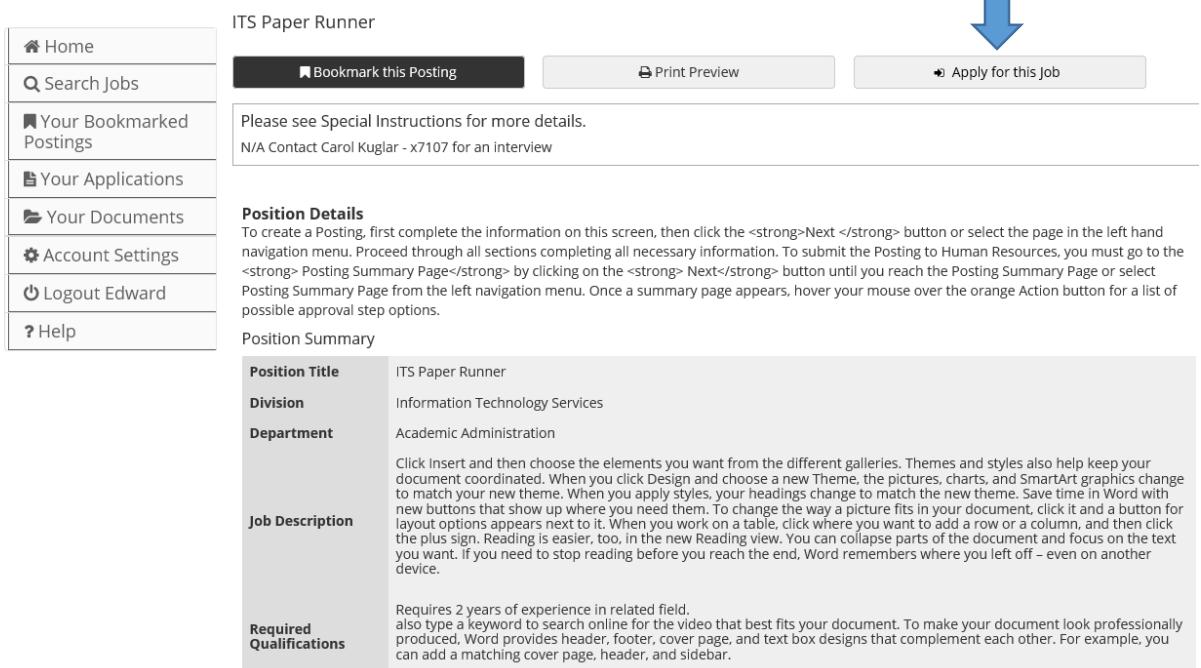

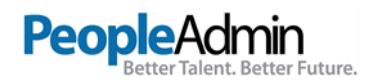

# Complete all required fields and click next to go through all the pages of this application.

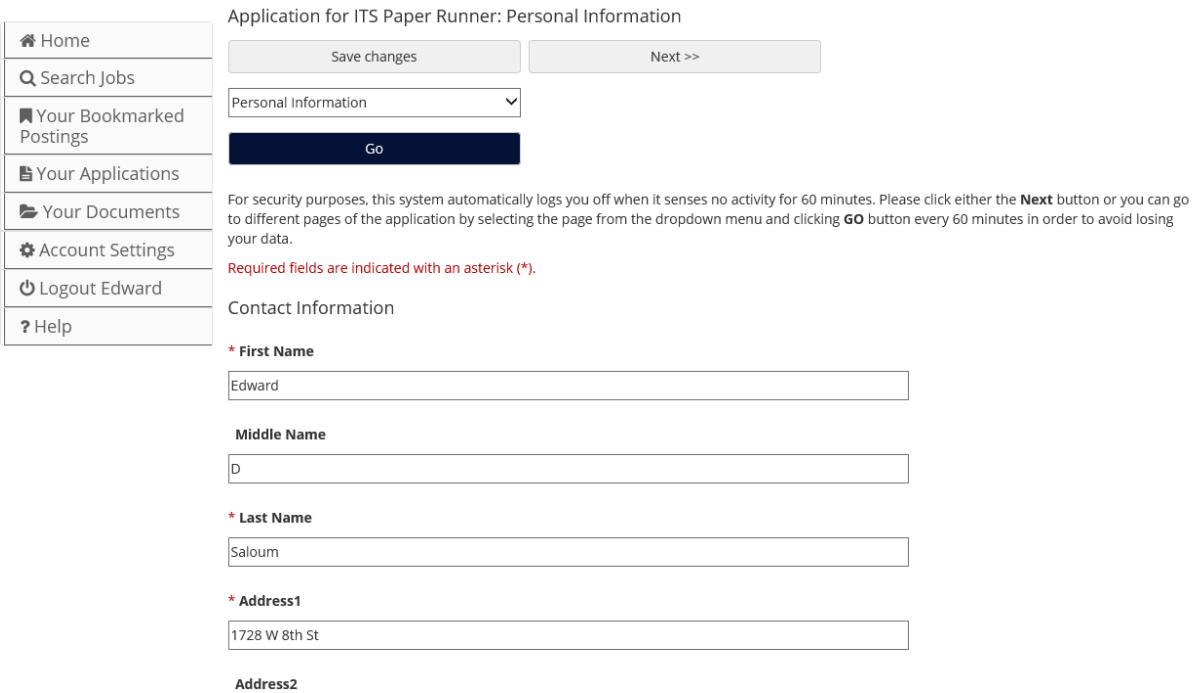

When you get to the end you will arrive at this page, where it verifies that all the information that is required is there.

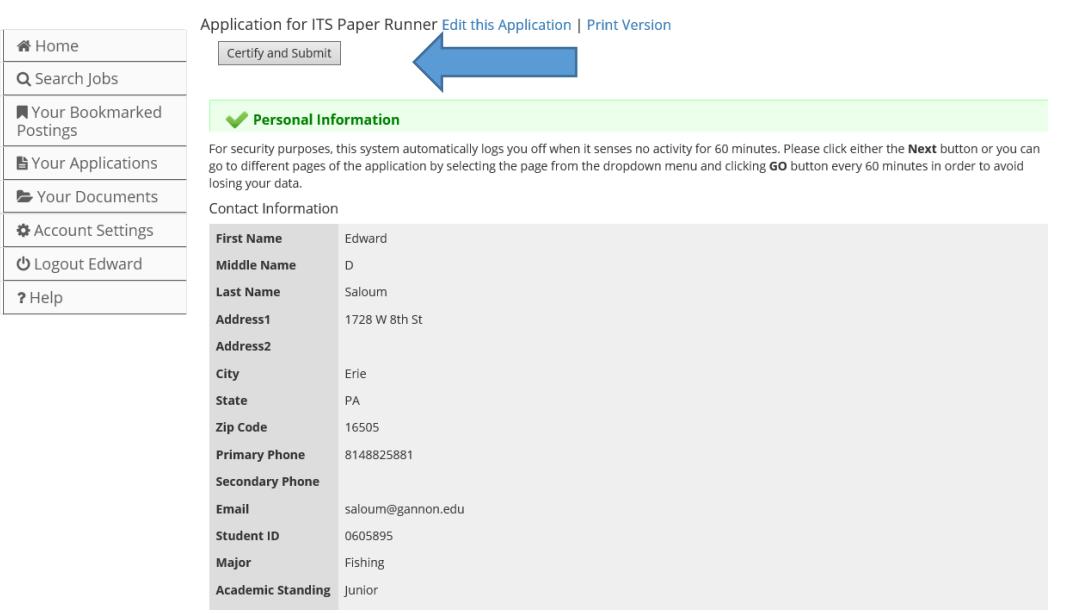

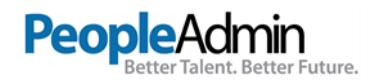

# Then you must click the "Certify and Submit" button. Fill this out a requested to Submit.

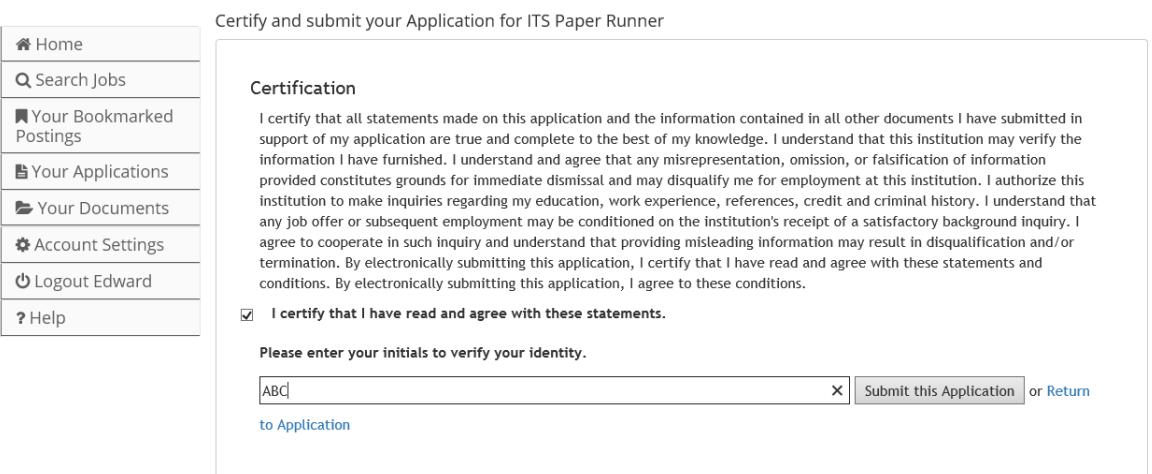

#### You will receive a confirmation.

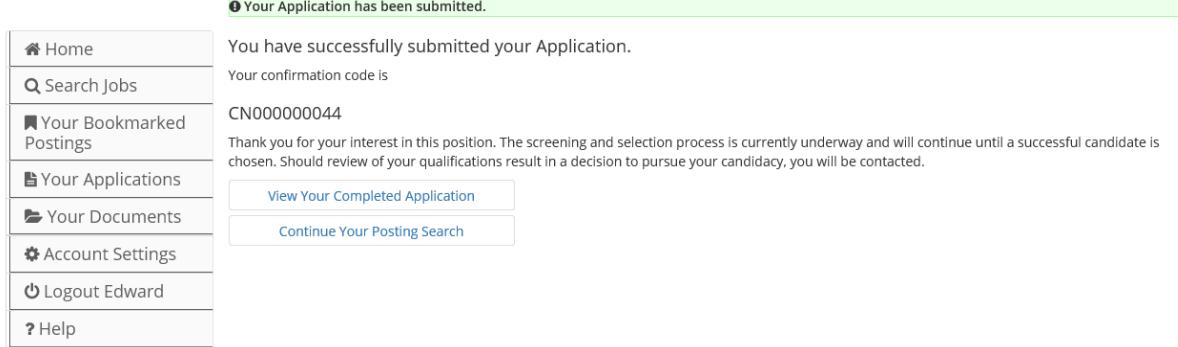